# cisco.

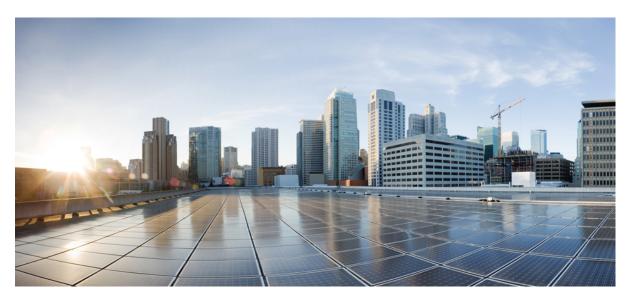

### **Cisco Operations Hub User Guide, Release 22.2**

First Published: 2022-07-20 Last Modified: 2023-01-18

#### **Americas Headquarters**

Cisco Systems, Inc. 170 West Tasman Drive San Jose, CA 95134-1706 USA http://www.cisco.com Tel: 408 526-4000 800 553-NETS (6387) Fax: 408 527-0883 THE SPECIFICATIONS AND INFORMATION REGARDING THE PRODUCTS IN THIS MANUAL ARE SUBJECT TO CHANGE WITHOUT NOTICE. ALL STATEMENTS, INFORMATION, AND RECOMMENDATIONS IN THIS MANUAL ARE BELIEVED TO BE ACCURATE BUT ARE PRESENTED WITHOUT WARRANTY OF ANY KIND, EXPRESS OR IMPLIED. USERS MUST TAKE FULL RESPONSIBILITY FOR THEIR APPLICATION OF ANY PRODUCTS.

THE SOFTWARE LICENSE AND LIMITED WARRANTY FOR THE ACCOMPANYING PRODUCT ARE SET FORTH IN THE INFORMATION PACKET THAT SHIPPED WITH THE PRODUCT AND ARE INCORPORATED HEREIN BY THIS REFERENCE. IF YOU ARE UNABLE TO LOCATE THE SOFTWARE LICENSE OR LIMITED WARRANTY, CONTACT YOUR CISCO REPRESENTATIVE FOR A COPY.

The Cisco implementation of TCP header compression is an adaptation of a program developed by the University of California, Berkeley (UCB) as part of UCB's public domain version of the UNIX operating system. All rights reserved. Copyright © 1981, Regents of the University of California.

NOTWITHSTANDING ANY OTHER WARRANTY HEREIN, ALL DOCUMENT FILES AND SOFTWARE OF THESE SUPPLIERS ARE PROVIDED "AS IS" WITH ALL FAULTS. CISCO AND THE ABOVE-NAMED SUPPLIERS DISCLAIM ALL WARRANTIES, EXPRESSED OR IMPLIED, INCLUDING, WITHOUT LIMITATION, THOSE OF MERCHANTABILITY, FITNESS FOR A PARTICULAR PURPOSE AND NONINFRINGEMENT OR ARISING FROM A COURSE OF DEALING, USAGE, OR TRADE PRACTICE.

IN NO EVENT SHALL CISCO OR ITS SUPPLIERS BE LIABLE FOR ANY INDIRECT, SPECIAL, CONSEQUENTIAL, OR INCIDENTAL DAMAGES, INCLUDING, WITHOUT LIMITATION, LOST PROFITS OR LOSS OR DAMAGE TO DATA ARISING OUT OF THE USE OR INABILITY TO USE THIS MANUAL, EVEN IF CISCO OR ITS SUPPLIERS HAVE BEEN ADVISED OF THE POSSIBILITY OF SUCH DAMAGES.

Any Internet Protocol (IP) addresses and phone numbers used in this document are not intended to be actual addresses and phone numbers. Any examples, command display output, network topology diagrams, and other figures included in the document are shown for illustrative purposes only. Any use of actual IP addresses or phone numbers in illustrative content is unintentional and coincidental.

All printed copies and duplicate soft copies of this document are considered uncontrolled. See the current online version for the latest version.

Cisco has more than 200 offices worldwide. Addresses and phone numbers are listed on the Cisco website at www.cisco.com/go/offices.

The documentation set for this product strives to use bias-free language. For purposes of this documentation set, bias-free is defined as language that does not imply discrimination based on age, disability, gender, racial identity, ethnic identity, sexual orientation, socioeconomic status, and intersectionality. Exceptions may be present in the documentation due to language that is hardcoded in the user interfaces of the product software, language used based on standards documentation, or language that is used by a referenced third-party product.

Cisco and the Cisco logo are trademarks or registered trademarks of Cisco and/or its affiliates in the U.S. and other countries. To view a list of Cisco trademarks, go to this URL: https://www.cisco.com/c/en/us/about/legal/trademarks.html. Third-party trademarks mentioned are the property of their respective owners. The use of the word partner does not imply a partnership relationship between Cisco and any other company. (1721R)

© 2022 Cisco Systems, Inc. All rights reserved.

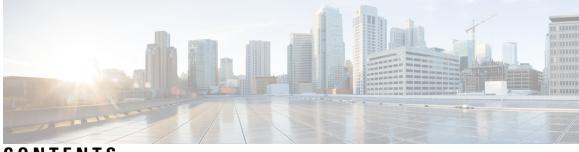

CONTENTS

|           | Full Cisco Trademarks with Software License ?                          |
|-----------|------------------------------------------------------------------------|
| CHAPTER 1 | Cisco Operations Hub 1                                                 |
| CHAPTER 2 | Configuring Operations Hub 3                                           |
|           | Accessing Operations Hub 3                                             |
|           | Navigation in Operations Hub 3                                         |
|           | Customizing Login Banner 4                                             |
|           | Using REST APIs 4                                                      |
|           | Deploying the Cluster with CA-signed Certificate Through Autodeloyer 5 |
| CHAPTER 3 | Managing Users 7                                                       |
|           | User Roles 7                                                           |
|           | Local Users 8                                                          |
|           | Adding Local Users 8                                                   |
|           | Editing Local Users 9                                                  |
|           | Removing Local Users 9                                                 |
|           | Exporting User Details 9                                               |
|           | Using Filter Options 10                                                |
|           | Viewing Session History <b>10</b>                                      |
|           | Changing Passwords <b>10</b>                                           |
|           | Configuring LDAP Users 11                                              |
| CHAPTER 4 | Exporting and Importing Configuration 13                               |
|           | Importing Configuration Using Cisco Operations Hub 13                  |
|           | Exporting Configuration Using Cisco Operations Hub 14                  |

|           | Importing Configuration Using RESTful API 14        |
|-----------|-----------------------------------------------------|
|           | Exporting Configuration Using RESTful API <b>14</b> |
| CHAPTER 5 | - Alerts 15                                         |
|           | Alert Record 15                                     |
|           | Viewing Alert Summary <b>15</b>                     |
|           | Viewing Alert Information 16                        |
|           | Acknowledging Alerts 17                             |
|           | Configuring Alerts <b>18</b>                        |
|           | KPIs 18                                             |
|           | Configuring Alerts Using SMTP 18                    |
|           | Configuring Alert groups 19                         |
|           | Monitoring Cluster Health 20                        |
| CHAPTER 6 | - Viewing and Managing System Logs 23               |
|           | Enabling Log Management using ELFK stack 23         |
|           | Viewing Audit Logs 23                               |
|           | Viewing Debug Logs 24                               |
|           | Viewing Logs Using Advanced Option 25               |
|           | Refreshing the Dashboard <b>25</b>                  |
|           | TAC Debug Package 26                                |

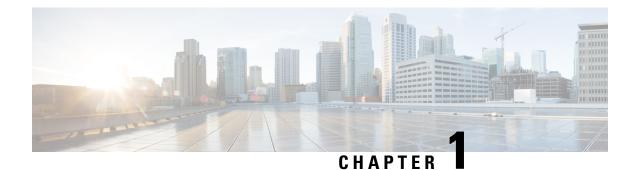

# **Cisco Operations Hub**

Cisco Operations Hub is a scalable, highly available, resilient, cloud-native software hosting platform used by Service Providers to host applications including Cisco Smart PHY and Cisco iNode Manager. Operations Hub combines Cisco developed automation software, open-source container orchestration software, and open-source observability software into a pre-packaged solution that can be easily deployed and maintained by operations teams.

I

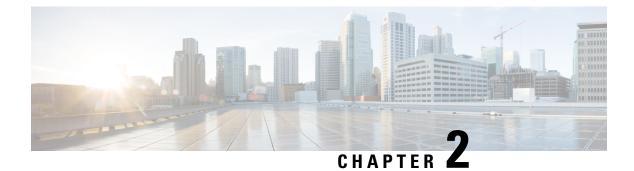

# **Configuring Operations Hub**

The Cisco Operations Hub allows you to create and configure users.

This section provides details on how to configure the Cisco Operations Hub and to use the Cisco Operations Hub UI and APIs.

- Accessing Operations Hub, on page 3
- Navigation in Operations Hub, on page 3
- Customizing Login Banner, on page 4
- Using REST APIs, on page 4
- Deploying the Cluster with CA-signed Certificate Through Autodeloyer, on page 5

# **Accessing Operations Hub**

You can access the Operations Hub home page using the following URL:

https://{Hostname}

Hostname is the Fully Qualified Domain Name (FQDN) of the Cisco Operations Hub cluster, which is configured using the ingress-hostname key of the deployer configuration. If the Cisco Operations Hub cluster is deployed without the ingress-hostname key, then you must use the Hostname format as {vip}.nip.io, where vip is the virtual IP address of the Cisco Operations Hub cluster.

We recommend that you use FQDN for the Operations Hub cluster.

# **Navigation in Operations Hub**

Once you deploy the Operations Hub successfully, you can navigate through the Operations Hub Web User Interface (UI) from the Main Menu.

The following table highlights the navigation options in Operations Hub:

| Top-Level Menu Items | Second Level Menu<br>Header | Second Level Menu Items | Description                                                                                            |
|----------------------|-----------------------------|-------------------------|----------------------------------------------------------------------------------------------------|
| Dashboards           |                             |                         | View, search, and interact<br>with Operations Hub's<br>prepackaged Grafana<br>visualization dashboards |

| Top-Level Menu Items | Second Level Menu<br>Header | Second Level Menu Items | Description                                                                        |
|----------------------|-----------------------------|-------------------------|------------------------------------------------------------------------------------|
| API Explorer         |                             |                         | View and execute<br>Operations Hub's APIs.                                         |
| System               |                             | Logs                    | View and search<br>Operations Hub's audit<br>and debug logs.                       |
|                      | Configuration               | Import & Export         | Import & Export<br>Operations Hub<br>configuration.                                |
|                      | Security                    | Authentication          | View or configure<br>Operations Hub's<br>authentication method<br>(Local or LDAP). |
|                      |                             | Login Banner Message    | View or configure<br>Operations Hub's login<br>banner.                             |
|                      |                             | User & Roles            | View or configure local<br>user accounts (name,<br>credentials, and roles).        |
|                      | Settings                    | Appearance              | Modify Operation Hub's appearance.                                                 |
|                      |                             | Welcome                 | View and configure<br>application login<br>behavior.                               |

# **Customizing Login Banner**

An administrator can create and customize a banner for the Cisco Operations Hub login page. Use this task to customize the banner.

Step 1At the main menu, select System > Login Banner Message.

The Login Banner window appears.

Step 2 Enter the banner message in the Login Banner Message field. You can enter a maximum of 500 characters.

# **Using REST APIs**

This section explains how you can use REST APIs.

1. Create a user.

To create a new user, see Adding Users procedure in Managing Users, on page 7.

2. Call auth REST API to create a token.

Encode the username and password with base 64. Fill the encode output into the Authentication Header.

The following is a sample configuration to use REST API:

```
User: admin
Password: bell
Get the Base64 under Linux: echo -n 'admin:lab' | base64
Base64 encode output: YWRtaW46bGFi
curl -X POST "https://{Hostname}/api/auth/v1/token" -H "accept: application/json" -H
"authorization: Basic YWRtaW46bGFi"
Response code: 201
Response body
{
    "access_token":
    "eyJhbGciOiJIUzI1NiIsInR5cCI6IkpXvCJ9.eyJyb2xlIjoiYXBpLWFkbWluIiwic2FsdCI6IlViQ2daamt
IWHd6RUNzS1EiLCJ1eHAiOjE1NjQ2NTA2MTd9.x7ccHcOn6fLvHc_ajLJxQEY1ftvR1ZaJH9K_YZxlues",
    "refresh_token": "lYYtZqgVhnsnBJgSHbigRzeEaLnWziMpHJKVzgHA",
    "refresh_token_expire": 1567221017,
    "token_type": "jwt"
}
```

# Deploying the Cluster with CA-signed Certificate Through Autodeloyer

When you deploy the Cisco Operations Hub cluster, the cluster is configured with a selfsigned certificate by default. You can deploy the cluster with a CA-signed certificate before running deploy script.

Use this task to deploy the cluster with the CA-signed certificate.

- 1. Generate a CA-signed certificate with a common name as "ingress-hostname" used in the day 0 configuration YAML file.
- 2. On the staging server, create a directory with the cluster name as the directory name under the path: "/certs/client\_certificates". For example, if you use the cluster name as "testcluster", then the directory name must be "/certs/client\_certificates/testcluster". This directory is the cluster ingress certificates directory.
- **3.** Create the "cert-api-ingress" and "default-ssl-certificate" directories under the cluster ingress certificates directory.
- 4. Place the CA-signed certificate and keys under the "cert-api-ingress" directory. The CA signed certificate file has ".crt" extension and key file has ".key" extension.

Deploying the Cluster with CA-signed Certificate Through Autodeloyer

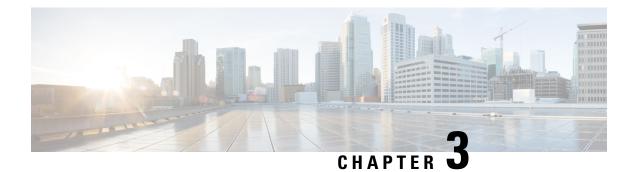

# **Managing Users**

**Table 1: Feature History** 

| Feature Name                                                                                  | Release Information       | Description                                                                                                    |
|-----------------------------------------------------------------------------------------------|---------------------------|----------------------------------------------------------------------------------------------------|
| Support for Open Lightweight<br>Directory Access Protocol (LDAP)<br>and Multiple LDAP Servers | Cisco Operations Hub 22.2 | Cisco Operations Hub supports<br>LDAP compatible directory servers,<br>including Open LDAP and<br>Microsoft Active Directory (AD).<br>As an administrator, you can enable<br>LDAP authentication and provide<br>access to other users. You can add<br>multiple LDAP servers for LDAP<br>authentication. |

Cisco Operations Hub provides user management functionality where you can create local users and configure LDAP users for external authentication.

For information on user types and how to configure local and LDAP users, see:

- User Roles, on page 7
- Local Users, on page 8
- Configuring LDAP Users, on page 11
- User Roles, on page 7
- Local Users, on page 8
- Configuring LDAP Users, on page 11

### **User Roles**

Cisco Operations Hub supports three user roles based on the HTTP actions:

Table 2: User Roles

| API User Roles | Allowed HTTP Method    |
|----------------|------------------------|
| api-admin      | GET, POST, PUT, DELETE |

| API User Roles | Allowed HTTP Method |
|----------------|---------------------|
| api-editor     | GET, POST, PUT      |
| api-viewer     | GET                 |

By default, the **admin** user is already mapped under these three groups.

## **Local Users**

Note: Only Administrators can manage user and provide access.

- Adding Local Users, on page 8
- Editing Local Users, on page 9
- Removing Local Users, on page 9
- Exporting User Details, on page 9
- Using Filter Options, on page 10
- Viewing Session History, on page 10

### **Adding Local Users**

This procedure adds a new user and assign role to the user.

| Step 1                               | At the main menu, select <b>System</b> > <b>Users &amp; Roles</b> .                                                                                                    |                                                |  |
|--------------------------------------|----------------------------------------------------------------------------------------------------|------------------------------------------------|--|
|                                      | The Users & Roles page appears.                                                                                                    |                                                |  |
| Step 2<br>Step 3<br>Step 4<br>Step 5 | <ul> <li>p 3 Enter the username in the Username field. The username can be a name or email ID.</li> <li>p 4 Choose the user role in the Select Role drop-down list. The options are Admin, Editor, and Viewer.</li> </ul> |                                                |  |
| ·                                    | The password must contain at least eight characters. Ensure that you meet the <b>PASSWORD REQUIREMENTS</b> area.                                                                                                    | t the password requirements that are listed in |  |
|                                      | The Force password change on next login option is selected by default.                                                                                                    |                                                |  |
| Step 6                               | Click Add User.                                                                                                    |                                                |  |
|                                      | A success confirmation message appears that a new user is added.                                                                                                    |                                                |  |
|                                      | <b>Note</b> Once the new user is created, the new user must change the pass                                                                                                    | sword during the first login.                  |  |
|                                      |                                                                                                    |                                                |  |

#### **Editing Local Users**

This procedure edits the user role and password expiration period to the existing local user.

| Step 1 | At the main menu, select System > Users & Roles.                                                                                                    |  |
|--------|----------------------------------------------------------------------------------------------------|--|
|        | The Users & Roles page appears.                                                                                                    |  |
| Step 2 | Click the radio button against the user you wish to edit.                                                                                                    |  |
| Step 3 | Click Edit User to open the Edit User window at the right side of the page.                                                                                                    |  |
| Step 4 | Choose the user role in the <b>Role</b> drop-down list.                                                                                                    |  |
| Step 5 | By default, the password expiration period is 0. Move the slide bar in the <b>Password Expiration Period (days)</b> field or you can enter the value in the <b>Enter Value</b> field. |  |
| Step 6 | Click Save.                                                                                                    |  |
|        | A success message appears that the user details are updated.                                                                                                    |  |

### **Removing Local Users**

This procedure removes the user from the existing local user list.

Step 1At the main menu, select System > Users & Roles.<br/>The Users & Roles page appears.Step 2Click the radio button against the user that you want to delete.Step 3Click Remove User.

A pop-up message appears that the user will no longer have access to the Operations Hub.

Step 4 Click Remove.

A Success message appears that the user is removed.

### **Exporting User Details**

This procedure exports the user details into an Excel sheet.

- Step 1At the main menu, select System > Users & Roles.The Users & Roles page appears.
- **Step 2** Click **Export** at the top-right of the home page.

The Excel sheet with user details is downloaded in the CSV format.

### **Using Filter Options**

This procedure uses filter options that are based on user roles and password status.

| Step 1 | At the main menu, select System > Users & Roles.                                                                |  |
|--------|----------------------------------------------------------------------------------------------------|--|
|        | The Users & Roles page appears.                                                                                 |  |
| Step 2 | Click Admin, Editor, or Viewer button against Role area to filter users based on roles.                         |  |
| Step 3 | Choose Password Expired or Password Valid in the Focus drop-down list to filter users based on password status. |  |

### **Viewing Session History**

This procedure views a session history of a specific user.

| Step 1 | At the main menu, select <b>System</b> > <b>Users &amp; Roles</b> .<br>The <b>Users &amp; Roles</b> page appears.                                                                           |
|--------|----------------------------------------------------------------------------------------------------|
| Step 2 | Click a username in the <b>Users &amp; Roles</b> page<br>A <b>User Details</b> window appears at the right side of the page.                                                                |
| Step 3 | Click the <b>Sessions History</b> tab to view user access history as Events with Date table. By default, the <b>All</b> is selected and you can view the whole session history of the user. |
|        | Click Login and Logout next to the Event area to view a login and logout event history details of a specific user.                                                                          |

Step 4 Click Export to download the user session details in the CSV format.

#### **Changing Passwords**

You can change the password from the My Account page or using the Alert banner.

Step 1

- This procedure changes the password from the My Account page:
  - a) Click the main menu at the top-left of the home page, and click **My Account** at the left-end of the main menu page.
  - b) In the My Account page, click Update Password to open Update Password window.
  - c) Enter current password, new password, and confirm the password.

The password must adhere to the password requirements.

d) Click Update.

A Success message appears that the user password is updated.

- **Step 2** This procedure changes the password in the Alert banner:
  - a) Click the link in the alert banner.
  - b) If your password has expired, you must reset the password during login.

Alert banner appears 30 days before password expiry.

### **Configuring LDAP Users**

In Operations Hub, local authentication is enabled by default. Administrators can switch the authentication method from local to LDAP.

#### Note:

- Cisco Operations Hub supports LDAP compatible directory servers, including OpenLDAP and Microsoft Active Directory (AD).
- When using multiple LDAP servers (for example, primary and secondary), ensure that these servers must have similar parameters.
- Multiple LDAP servers can be configured for high availability scenarios.

This procedure configures the LDAP user.

#### **Step 1** At the main menu, select **Systems** > **Security** > **Authentication**.

The Authentication page appears.

- **Step 2** Click **Edit** and choose **LDAP** radio button.
- **Step 3** In the **LDAP Configuration** area, enter the following fields:

| LDAP Parameters              | Description                                                                                                    |
|------------------------------|----------------------------------------------------------------------------------------------------|
| Primary LDAP Server URL      | Specifies URL of the primary LDAP server.                                                                          |
| Secondary LDAP Server<br>URL | Specifies URL of the Secondary LDAP server.                                                                        |
| Base Domain Name             | Specifies domain name as configured on your LDAP server.                                                           |
| LDAP User Name Domain        | Specifies to validate the username against the domain controller.                                                  |
| LDAP Filter                  | Specifies a subset of data items in an LDAP data type.                                                             |
| LDAP Group Attribute         | Specifies a list of comma-separated LDAP attributes on a group object that can be used in a user-member attribute. |
| LDAP Group Mapping           | Enables you to map LDAP group to Operations Hub role.                                                              |

#### Step 4 Click Save.

I

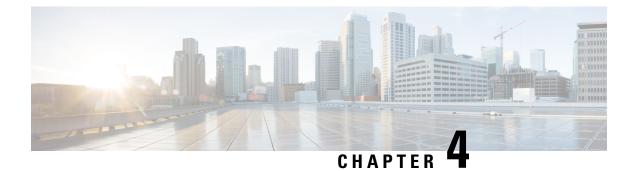

# **Exporting and Importing Configuration**

You can import and export the Operations Hub configuration using the Cisco Operations Hub UI or RESTful APIs.

- Export Enables you to store the exported configuration at a secure location.
- **Import** Enables you to import the configuration during disaster recovery to restore the Cisco Operations Hub to its original configuration.

Note: Only Administrators can perform the import and export configuration.

From Cisco Operations Hub cluster, you can import and export data for the following components:

- User management data
- LDAP configuration
- Tag information
- · Login banner content
- User created Grafana and Kibana dashboards
- Importing Configuration Using Cisco Operations Hub, on page 13
- Exporting Configuration Using Cisco Operations Hub, on page 14
- Importing Configuration Using RESTful API, on page 14
- Exporting Configuration Using RESTful API, on page 14

## **Importing Configuration Using Cisco Operations Hub**

This procedure imports the Cisco Operations Hub configuration.

 Step 1
 At the main menu, select System > Import & Export.

 The Import & Export page appears.

 Step 2
 In the Import Configuration area, browse and choose an Operations I

- Step 2In the Import Configuration area, browse and choose an Operations Hub configuration file or drag and drop the file.<br/>The Operations Hub configuration file must be in the *tar.gz* format.
- Step 3 click Import.

**Note** User passwords are not exported when you export the Cisco Operations Hub configuration. Therefore you have to provide a password before importing any configuration file. Otherwise the user management data cannot be imported.

To update the user password in the user management file, complete the following steps:

- a. Extract the exported Cisco Operations Hub configuration files.
- **b.** Add a password in the user management JSON file.
- c. Repack the files.

# **Exporting Configuration Using Cisco Operations Hub**

This procedure exports the Cisco Operations Hub configuration.

- Step 1At the main menu, select System > Import & Export.The Import & Export page appears.
- **Step 2** In the **Export Configuration** area, click **Export** to download the file containing the Operations Hub configuration.
- **Step 3** Rename the file and save it to a secure location.

## **Importing Configuration Using RESTful API**

You can import the Cisco Operations Hub configuration and check the status of the import operation using the following APIs:

```
https://<HostName>/utility/v1/config/import
https://<HostName>/utility/v1/config/operation/status
```

### Exporting Configuration Using RESTful API

You can export the Cisco Operations Hub configuration and check the status of the export operation using the following APIs:

```
https://<HostName>/utility/v1/config/export
https://<HostName>/utility/v1/config/operation/status
```

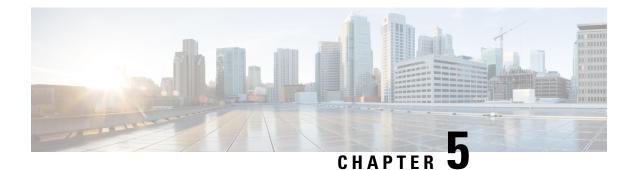

# **Alerts**

All alerts are built based on the KPI metrics and divided into several alert groups. Each KPI metric generates one alert that belongs to a predefined alert group.

- Alert Record, on page 15
- Viewing Alert Summary, on page 15
- Viewing Alert Information, on page 16
- Acknowledging Alerts, on page 17
- Configuring Alerts, on page 18
- Monitoring Cluster Health, on page 20

### **Alert Record**

Alert Management records all alerts that are generated in the Cisco Operations Hub cluster. The **Alert Management** dashboard display an alert summary and detailed information about those alerts.

# **Viewing Alert Summary**

The **Alerts Overview** dashboard displays the alerts summary of total number of firing, pending, and warning alerts categorized based on severity. Cisco Operations Hub supports the following alert severity:

- Critical
- Major
- Minor

Use this task to view a summary of alerts.

- 1. Click the main menu at the top-left of the home page, and select **Dashboards** to view the **Dashboard Gallery** page.
- 2. Navigate to the **Operations Hub Dashboard** area and click **Alerts Overview** under the KPI section to open the **Alert Overview** page. You can view a total number of firing, pending, and warning alerts at a glance and a detailed list of these alerts based on severity.

# **Viewing Alert Information**

You can view a list of firing alerts that are currently open and a list of resolved alerts.

This procedure enables you to view the lists of firing or resolved alerts.

- **Step 1** At the main menu, select **Dashboards** to view the **Dashboard Gallery** page.
- Step 2 Navigate to the Operations Hub Dashboard area and click Alert Management under the KPI section to open the Alert Management page.
- **Step 3** In **KPI Alert Information** area, you can view the following lists:

#### Table 3: Firing List (current)

| Field                 | Description                                                                                                    |
|-----------------------|----------------------------------------------------------------------------------------------------|
| Firing Time           | Alert fired time                                                                                                    |
| Name                  | Alert name.                                                                                                    |
| Severity              | Critical or warning                                                                                                    |
| ID                    | Source where the alert is fired                                                                                                    |
| Alert Group           | Category of the KPI alert                                                                                                    |
| Acknowledge<br>status | Shows whether acknowledged or not                                                                                                    |
| Action                | Acknowledge or view an alert. Click the <b>View</b> link to display the <b>Alert Action</b> pane at the right side. The <i>*Alert Action</i> pane displays the alert details such as status, severity, firing time, notify time with description. You can view details and acknowledge firing alerts. |

#### Table 4: Resolved List (total)

| Field            | Description                                                                                                    |
|------------------|----------------------------------------------------------------------------------------------------|
| Firing Time      | Alert fired time                                                                                                    |
| Resolved<br>Time | Alert resolved time                                                                                                    |
| Name             | Alert name.                                                                                                    |
| Severity         | Critical or warning                                                                                                    |
| Summary          | Alert summary                                                                                                    |
| Action           | View an alert. Click the <b>View</b> link to display the <b>Alert Action</b> pane at the right side. The * <i>Alert Action</i> pane displays the alert details such as status, severity, firing time, notify time with description. You can view details of each alert. |

#### Figure 1: KPI Alert Information

| Firing List (current) earch Search                                                                                             |                                                                            |                                              |                                                                                                    |                                       |                                           |                                        |
|----------------------------------------------------------------------------------------------------|----------------------------------------------------------------------------|----------------------------------------------|----------------------------------------------------------------------------------------------------|---------------------------------------|-------------------------------------------|----------------------------------------|
| Firing Time *                                                                                                    | Name                                                                       | Severity                                     | cnBR ID                                                                                                    | Group                                 | Acked                                     | Action                                 |
| 2019-09-19 16:08:19                                                                                                    | CMNotHealthy                                                               | critical                                     | 10.124.211.23.nip.io                                                                                                    | Subscriber                            | false                                     | ack                                    |
| 2019-09-19 16:08:19                                                                                                    | CMNotHealthy                                                               | critical                                     | 10.124.211.23.nip.io                                                                                                    | Subscriber                            | false                                     | ack                                    |
| 2019-09-19 16:08:19                                                                                                    | CMNotHealthy                                                               | critical                                     | 10.124.211.23.nip.io                                                                                                    | Subscriber                            | false                                     | ack                                    |
| 2019-09-19 16:02:19                                                                                                    | CMNotHealthy                                                               | critical                                     | 10.79.193.206.nip.io                                                                                                    | Subscriber                            | false                                     | ack                                    |
| 2019-09-19 16:02:19                                                                                                    | CMNotHealthy                                                               | critical                                     | 10.79.193.206.nip.io                                                                                                    | Subscriber                            | false                                     | ask                                    |
| 2019-09-19 16:02:19                                                                                                    | CMNotHealthy                                                               | critical                                     | 10.75.199.64.nip.io                                                                                                    | Subscriber                            | false                                     | ack                                    |
|                                                                                                    | 9 16:02:19 CMNotHealthy critical                                           |                                              |                                                                                                    |                                       |                                           |                                        |
|                                                                                                    | CMNotHealthy                                                               | 1 2 3                                        | 10.75.199.64.nip.io<br>4 5 6 7 8<br>solved List (total)                                                                  | Subscriber                            | false                                     | ack                                    |
| arch Search                                                                                                    |                                                                            | 1 2 3<br>Re                                  | 4 5 6 7 8<br>solved List (total)                                                                                         |                                       |                                           |                                        |
| arch Search                                                                                                    | Name                                                                       | 1 2 3<br>Re<br>Severity                      | 4 5 6 7 8<br>solved List (total)<br>cnBR ID                                                                              | Group                                 | Acked                                     | Action                                 |
| arch                                                                                                    | Name<br>USCHNotHealthy                                                     | 1 2 3<br>Re<br><u>Severity</u><br>critical   | 4 5 6 7 8<br>solved List (lotal)<br>cnBR ID<br>10.75.199.64.np.io                                                        | Group<br>R5                           | Acked<br>faise                            | Action<br>vice                         |
| arch                                                                                                    | Name<br>USCHNotHealthy<br>CMNotHealthy                                     | 1 2 3<br>Re<br>Severity<br>critical          | 4 5 6 7 8<br>solved List (total)<br>collR (D<br>10.75.199.64.np.io<br>10.75.199.64.np.io                                 | Group<br>RF<br>Subscriber             | Acked<br>false<br>false                   | Action<br>view<br>view                 |
| 2019-09-19 16:02:19<br>3rth                                                                                                    | Name<br>USCHNotHealthy<br>CMNotHealthy<br>DSCHNotHealthy                   | 1 2 3<br>Re<br><u>Severity</u><br>critical   | 4 5 6 7 8<br>solved List (lotal)<br>cnBR ID<br>10.75.199.64.np.io                                                        | Group<br>R5                           | Acked<br>faise                            | Action<br>View<br>View<br>View         |
| Arch                                                                                                    | Name<br>USCHNotHealthy<br>CMNotHealthy                                     | 1 2 3<br>Re<br>ortical<br>ortical            | 4 5 6 7 8<br>collet (Ist (Istal)<br>10.75.199.64.np.io<br>10.75.199.64.np.io<br>10.75.199.64.np.io                       | Group<br>RF<br>Subscriber<br>RF       | Acked<br>false<br>false                   | Action<br>view<br>view                 |
| Stearch Search Fing Time * 2019 09-19 16:12:26 2019 09-19 16:12:19 2019 09-19 16:12:19 2019 09-19 16:11:26 2019 09-19 15:14:36 | Name<br>USCHNotHealthy<br>CMNotHealthy<br>DSCHNotHealthy<br>DSCHNotHealthy | 1 2 3<br>Re<br>ortical<br>ortical<br>ortical | 4 5 6 7 8<br>collet (Ist (Istal)<br>10.75.199.64.np.io<br>10.75.199.64.np.io<br>10.75.199.64.np.io<br>10.75.199.64.np.io | Group<br>RF<br>Subscriber<br>RF<br>RF | Acked<br>false<br>false<br>false<br>false | Action<br>View<br>View<br>View<br>View |

# **Acknowledging Alerts**

You can acknowledge the firing alerts. By default, every three hours, you are notified about the firing alerts by email. You can stop receiving the alert emails by setting the silence time, creator, and comments.

# **Configuring Alerts**

#### **KPIs**

Key Performance Indicators (KPIs) provide insights into Operations Hub's overall system stability as well as components that are impacting system stability.

The Operations Hub supports the following KPI Alert Groups:

- Cluster
- OperationsHubInfra
- DbUpgrade
- InternalUserPasswordExpiry

### **Configuring Alerts Using SMTP**

This procedure configures alerts globally using Simple Mail Transfer Protocol (SMTP).

#### SUMMARY STEPS

- 1. At the main menu, select to view the Dashboard Gallery page.
- **2.** Navigate to the **Operations Hub Dashboard** area and click **Alert Management** under the KPI section to open the **Alert Management** page. You can configure global alerts in this page.
- **3.** On the Global Configuration pane under the KPI Alert Configuration area, enter the SMTP General Configuration details.
- 4. Click Config.

#### **DETAILED STEPS**

- **Step 1** At the main menu, select to view the **Dashboard Gallery** page.
- Step 2Navigate to the Operations Hub Dashboard area and click Alert Management under the KPI section to open the Alert<br/>Management page. You can configure global alerts in this page.
- **Step 3** On the **Global Configuration** pane under the **KPI Alert Configuration** area, enter the **SMTP General Configuration** details.

#### Table 5: SMTP General Configuration Details

| Field          | Description                                                                                                    |
|----------------|----------------------------------------------------------------------------------------------------|
| SMTP From      | The default <b>SMTP From</b> header field.                                                                                                    |
| SMTP Smarthost | The default SMTP smarthost used for sending emails,<br>including the port number. The port number is 25 or 587<br>for SMTP over TLS (STARTTLS). Example:<br>smtp.example.org:587 |

| Field            | Description                                          |
|------------------|------------------------------------------------------|
| SMTP Hello       | The default hostname to identify to the SMTP server. |
| SMTP TLS Require | The default SMTP TLS requirement (Default: false).   |

#### Step 4 Click Config.

#### **Configuring Alert groups**

This procedure enables or disables an alert group and add or delete email addresses of receivers for each alert group.

#### **SUMMARY STEPS**

- 1. At the main menu, select **Dashboards** to view the **Dashboard Gallery** page.
- **2.** Navigate to the **Operations Hub Dashboard** area and click **Alert Management** under the KPI section to open the **Alert Management** page. You can configure global alerts in this page.
- **3.** On the **Group Configuration** pane under the **KPI Alert Configuration** area, choose the alert group from the **Alert Group** drop-down list.
- 4. Click the radio button next to **Enabled** to enable the alert group.
- **5.** Click + to add email addresses under the **Send To List** so the recipients receive notification when an alert is generated under that respective group.
- 6. Click Config.

#### **DETAILED STEPS**

- **Step 1** At the main menu, select **Dashboards** to view the **Dashboard Gallery** page.
- Step 2Navigate to the Operations Hub Dashboard area and click Alert Management under the KPI section to open the Alert<br/>Management page. You can configure global alerts in this page.
- **Step 3** On the **Group Configuration** pane under the **KPI Alert Configuration** area, choose the alert group from the **Alert Group** drop-down list.
- **Step 4** Click the radio button next to **Enabled** to enable the alert group.
- **Step 5** Click + to add email addresses under the **Send To List** so the recipients receive notification when an alert is generated under that respective group.
- Step 6 Click Config.

#### Figure 2: KPI Alert Configuration

|                    | Global Configuration     | 1          |         | Alert Group List +   |        |                    | onfiguration |        |
|--------------------|--------------------------|------------|---------|----------------------|--------|--------------------|--------------|--------|
| WTP General Config |                          | search     | Search  |                      |        | Alert Group        |              |        |
| SMTP From 0        | alertmanager@example.org | Name       | Enabled | Send To List         | Action | Name Subscriber    | Enabled      |        |
| MTP Smarthost 0    | localhost:25             | Subscriber | true    | ['mengxwu@test.com'] | Modify | Send To List       |              |        |
| MTP Hello 0        | localhost                | Rf         | true    |                      | Modify | * mengxwu@test.com |              |        |
| IMTP TLS Require   | 0                        | Infra      | true    |                      | Modify | *                  |              |        |
|                    |                          |            |         |                      |        |                    |              |        |
|                    | Config                   |            |         |                      |        |                    |              | Config |

### **Monitoring Cluster Health**

#### **Table 6: Feature History**

| Feature Name                 | <b>Release Information</b>   | Description                                                                                                    |
|------------------------------|------------------------------|----------------------------------------------------------------------------------------------------|
| Cluster Health<br>Monitoring | Cisco Operations Hub<br>22.2 | Using the alert management functionality, you can view and<br>monitor the cluster health. An alert is raised when there is<br>an issue, and you can take necessary action based on the alert<br>severity. Use the <b>Kubernetes Cluster Health dashboard</b><br>dashboard to view the cluster health information. |

Operations Hub enables you to view and monitor the cluster health using the alert management feature. For each cluster, you can map an alert-group to check the cluster health status and take required action. Each alert is categorized based on severity which helps you prioritize the action to be taken for that alert. If you do not specify any alert-group for the cluster, then all available alert-groups are added to the cluster.

Use the **Operations Hub Infra Alert Management API** to configure alert groups. You can access the **Operations Hub Infra Alert Management API** using the following steps:

- 1. Click the main menu at the top-left of the home page, and select **API Explorer**. The **API Explorer** page appears.
- 2. Click KPI Alert Management under OPERATIONS HUB API.

The Operations Hub Infra Authentication API page appears.

- 3. Choose GET /v1/cluster/health under Alert to access the cluster health API.
- 4. Choose GET /v1/alerts/groups under Alert Group to access and configure the alert-groups. There are four alert-groups:
  - **a.** Cluster
  - **b.** DbUpgrade
  - C. InternalUserPasswordExpiry
  - **d.** OperationsHubInfra

Health alerts for a cluster can have the following severity:

- Critical—Indicates that the cluster has critical problems. Take immediate action before the service degrades further.
- Minor—Indicates that a few nonessential pods are not running in the cluster. If you see this alert, then rectify the problem at the earliest.
- Clear—Indicates that the cluster has no alerts and everything is working as expected.

Each alert-group is independent in nature, and therefore it is important to review all the alert-groups. Ensure that you take corrective actions that are based on the overall cluster health and not just for an individual alert-group.

For example, an essential pod such as timescaledb can have high CPU usage, which causes it to raise a **Critical** alert. This is part of the cluster alert-group for which the cluster's health severity is **Critical**.

Similarly, if there are no critical alerts for the InternalUserPasswordExpiry alert-group, and all the pods are running in the cluster, then the cluster's health severity is **Clear**.

You can access the following dashboards to view the cluster health:

- 1. At the main menu, choose Dashboards. The Dashboard Gallery page appears.
- 2. Click Kubernetes Cluster Health.

The Kubernetes Cluster Health dashboard displays.

3. Click Alerts Overview.

The Alerts Overview dashboard displays.

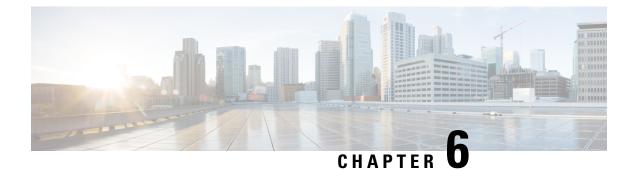

# **Viewing and Managing System Logs**

Operations Hub provides a tool for log aggregation and management leveraging the power of ElasticSearch-Logstash-Fluentd-Kibana (ELFK) stack. The Operations Hub GUI uses Elasticsearch as the data store for logs and Kibana provides meaningful visualization of the raw log data. You can create both macro and micro views using various visualization techniques.

- Enabling Log Management using ELFK stack, on page 23
- Viewing Audit Logs, on page 23
- Viewing Debug Logs, on page 24
- Viewing Logs Using Advanced Option, on page 25

### **Enabling Log Management using ELFK stack**

During deployment, the Operations Hub is configured to forward logs from all the components to ElasticSearch for aggregation and indexing, providing some default visualizations and also available for creating custom visualization, search, and analysis.

## **Viewing Audit Logs**

This procedure enables you to view the audit logs.

**Step 1** At the main menu, select **Systems** > **Logs**.

The Audit Dashboard page appears.

- **Step 2** You can view the preconfigured information of audit logs in the following representations:
  - Histogram—A view that displays a count of audit logs against time.
  - Audit Log Table—A table that displays the audit logs generated based on user-initiated events from UI or using API interface.

You can view the following information in the audit log table:

#### Table 7: Audit Log

| Field            | Description                                                         |
|------------------|---------------------------------------------------------------------|
| Time             | The time when the event was logged.                                 |
| User             | The user who initiated the event.                                   |
| API              | The API that was called.                                            |
| Status           | The HTTP response status code that is returned on invoking the API. |
| Response<br>Time | The time taken by the API to execute.                               |
| Method           | The HTTP method the API used.                                       |
| Service Host     | The application that served the request.                            |

- a. You can also search the logs based on following options:
  - Kibana Query Language (KQL) query or fields as specified in the logs, and save the search using **Save Current Query**.
  - Time duration as absolute time period, relative time, and now.
  - Using filter options based on fields and operator enables you to narrow down the search. You can also edit the filter as query DSL and create custom label to the search.
- **b.** Click **Update** to update the query.
- c. Click Refresh to refresh and add a new search query.

# **Viewing Debug Logs**

This procedure enables you to view the audit logs.

**Step 1** At the main menu, select **Systems** > **Logs**.

The **Debug Dashboard** page appears.

- **Step 2** You can view the preconfigured information of audit logs in the following representations:
  - Histogram—A view that displays a count of audit logs against time.
  - Debug Log Table—A table that displays the audit logs generated based on user-initiated events from UI or using the API interface.

You can view the following information in the debug log table:

#### Table 8: Debug Log

| Field         | Description                                                        |
|---------------|--------------------------------------------------------------------|
| Time          | The time when the debug event was logged.                          |
| Source        | The application (cnBR or Operations Hub) where the event happened. |
| ContainerName | The microservice in the application that generated the event.      |
| LogLevel      | The log level.                                                     |
| Message       | The entire log content.                                            |

## **Viewing Logs Using Advanced Option**

Advanced options enable you to create and customize the dashboards and visualizations as required.

In the left-side menu, click Advanced. You can view the following submenus:

- **Dashboards**—The **Dashboard** page allows you us to view available dashboards or create a new dashboard view using the **Create Dashboard**. To create the new dashboard, add panels from saved 'Search' or 'Visualization', or you can create a new Visualization using available visualization types. Once you save the dashboard, click the **Dashboard** in the left side menu, and you can view the new dashboard.
- **Discover**—The **Discover** page allows you to find logs based on custom search definitions. You can save the search and later access, and use the saved search in the Dashboard. You can perform basic text search and advanced search using the KQL or Lucene Search.
- Visualize—The Visualize page enables you to view available library of logs or create a new Visualization. To create a new Visualization, click Create Visualizations, and select one of the available visualization types such as Lens, Maps, TSVB, Custom Visualization, and Aggregation based in the New Visualization page. Enter required search information. Once the visualization is created, you can save and use to create panels in the Dashboard.

#### **Refreshing the Dashboard**

You can set the refresh time for each dashboard, choose the time from the drop-down list on the top-right corner of the dashboard. You can select any time from 5 sec to 1 day. If you decide to avoid page refresh, selecting "off" from drop-down menu does not refresh the page.

If data is retrieved, you can choose a time range. It can be absolute time range where you can provide a time interval or you can select the range from a predefined drop down menu.

### **TAC Debug Package**

#### **Feature History**

| Feature Name         | Release Information          | Description                                                                                                    |
|----------------------|------------------------------|----------------------------------------------------------------------------------------------------|
| TAC Debug<br>Package | Cisco Operations Hub<br>22.2 | You can create TAC debug package for a cluster. The collected information helps the TAC team to debug and troubleshoot the issue at the earliest. |

The TAC Debug feature in Operations Hub enables you to create and collect the debug package for a specified time duration. You can download the debug package and attach it to a TAC case.

Once you trigger the create operation on the Operations Hub cluster, you can monitor the status of operation as "ongoing" or "completed". Once the operation is complete, the TAC debug package is available for download.

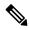

Note

You can perform the TAC debug operations only using API and this feature is not supported in the Operations Hub GUI yet. For more information, see the Cisco Operations Hub and Smart PHY REST API Guide.